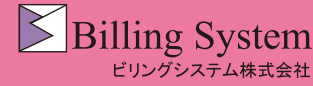

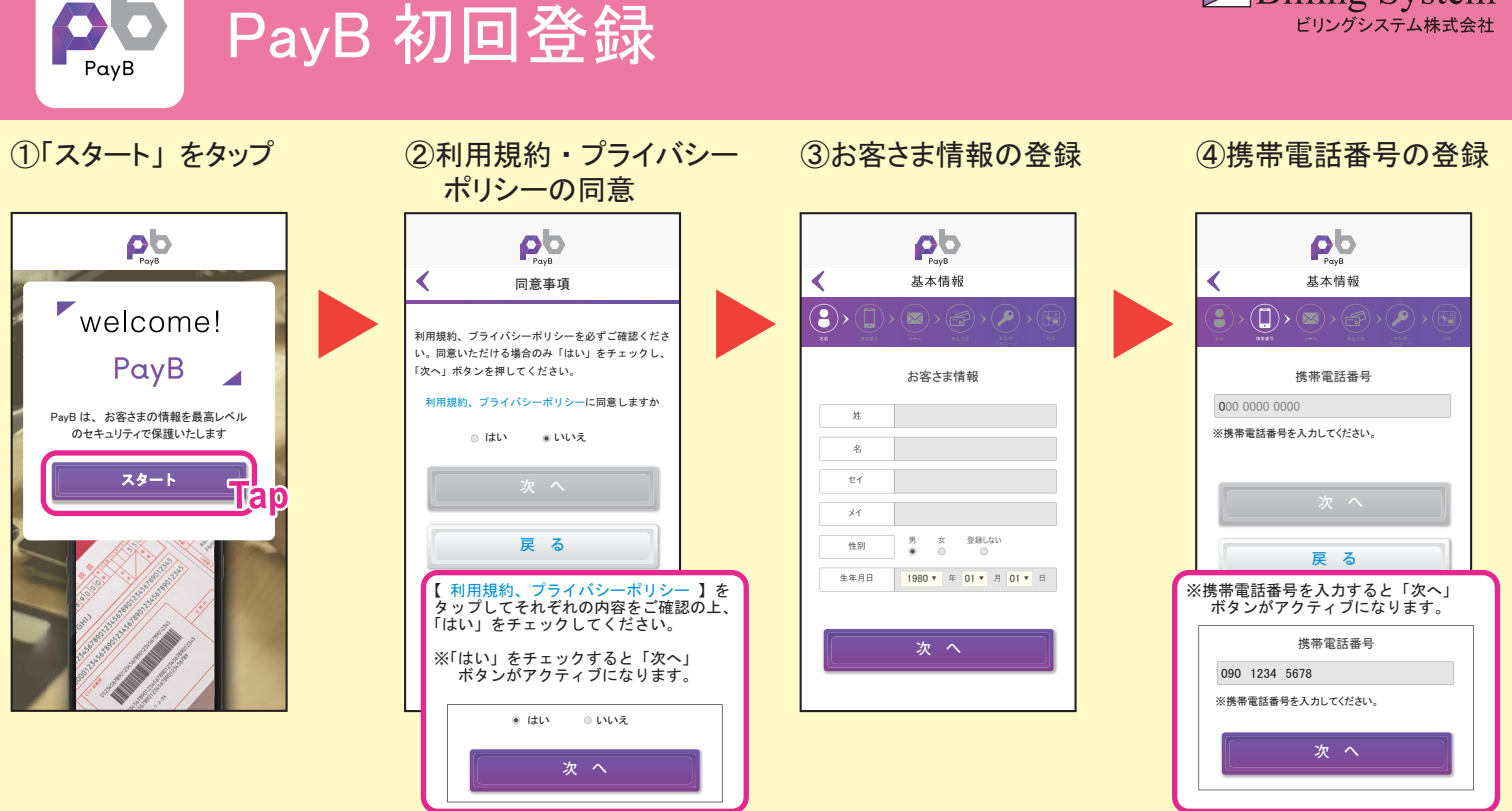

### ⑤メールアドレス ・ パスワードの登録

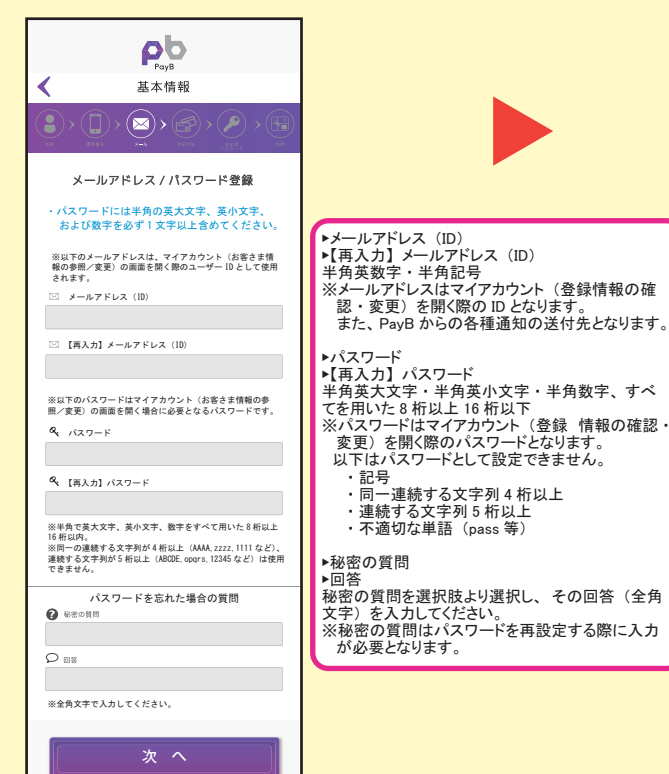

戻 る

# 基本情報 ∢ ※メールアドレスはマイアカウント (登録情報の確 認 ・ 変更) を開く際の ID となります。 また、 PayB からの各種通知の送付先となります。

### $\mathsf{P}^{\mathsf{p}}$  $\textcolor{blue}{\blacksquare}\textcolor{blue}{\triangleright} \textcolor{blue}{\textcolor{blue}{\textcircled{\textbf{m}}}}\textcolor{blue}{\blacktriangleright} \textcolor{blue}{\textcolor{blue}{\blacklozenge}}$ 支払方法の登録 支払方法の登録をスキップ 後から支払方法の登録をすることが可能です クレジットカード 預金口座 支払限度額の設定 ※支払限度額の初期設定は 50,000 円です。 戻 る

# 支払方法の登録は任意となります。<br>登録しない場合は【 <u>支払方法の登録をスキッ</u>プ 】をタップしてく<br>ださい。「⑨住所の登録」に進みます。

預金口座を登録する場合は 【 預金口座 】 をタップしてください。 「⑥-1」 に進みます。

※支払方法はマイアカウントから登録が可能です。 PayB でお支払をするまでに登録してください。

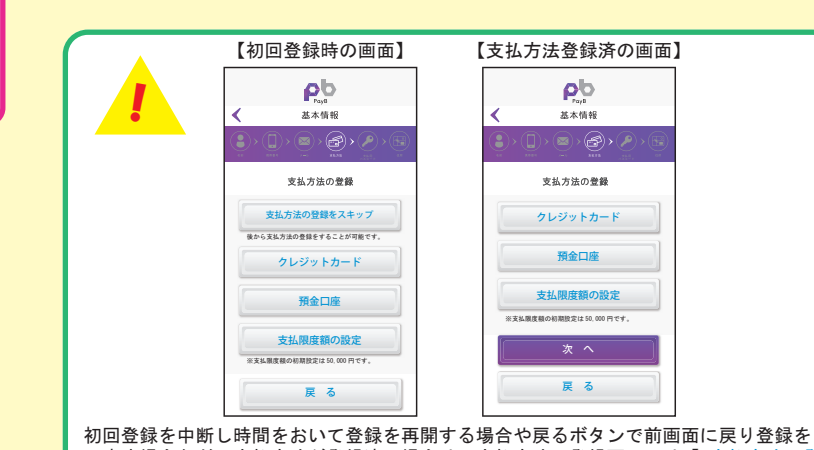

し直す場合などで支払方法が登録済の場合は、支払方法の登録画面には【 支払方法の登 録をスキップ 】ボタンが消え【 次へ 】ボタンが表示されます。 <u><br>【 次へ 】ボタンが表示されている支払方法の登録画面が表示される場合は、支払方法の</u> 登録は完了していますので、支払方法の登録を行う必要はありません。 【 支払限度額の設定 】ボタンをタップして一日あたりの支払限度額画面(⑦)に進むか、 【 次へ 】ボタンをタップして支払用パスコードの登録画面(⑧)に進んでください。

#### ⑥お支払い方法の登録

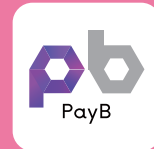

# PayB 初回登録

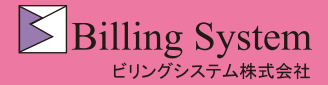

#### ⑥-1 預金口座の登録

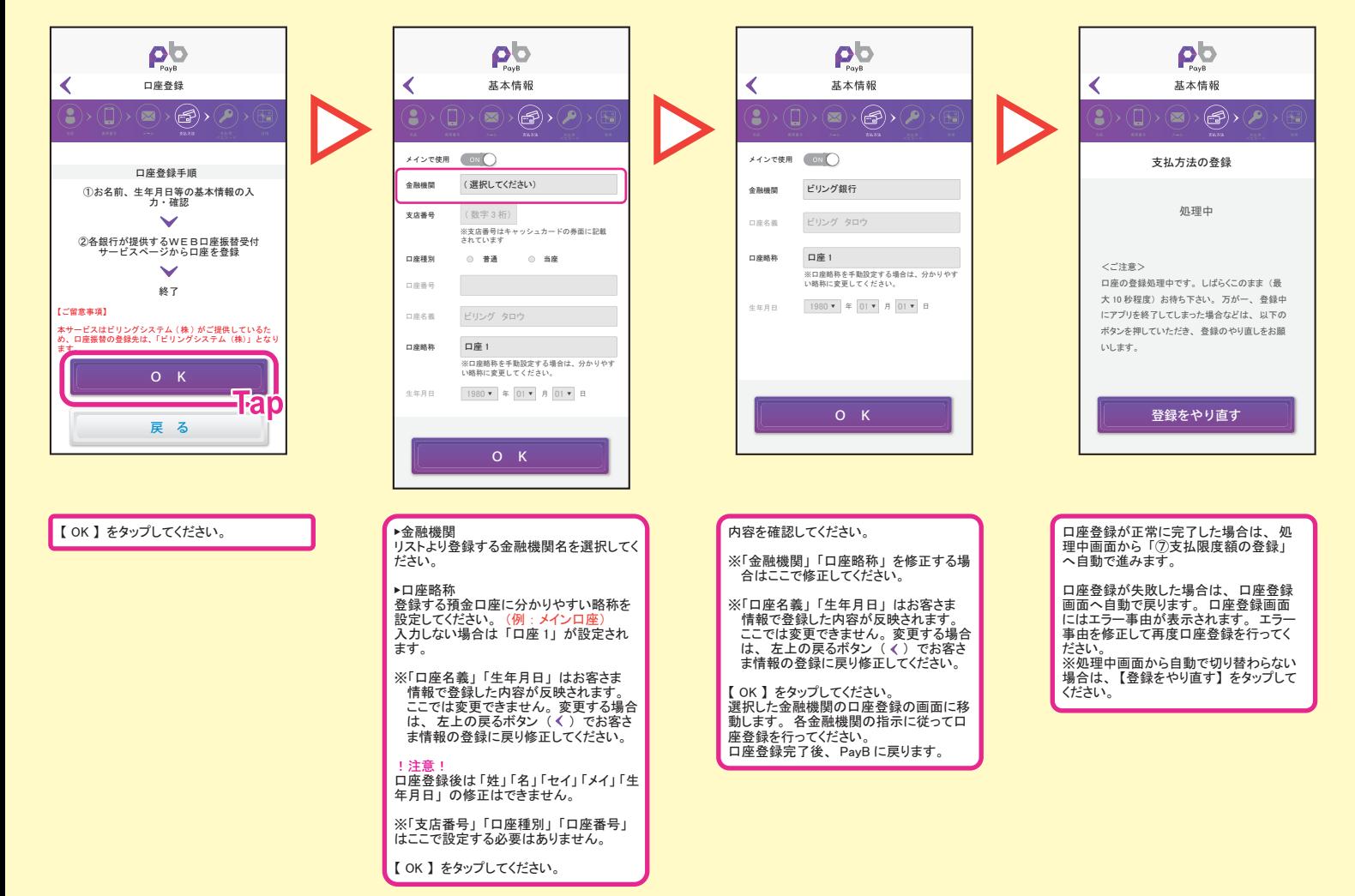

#### ⑦支払限度額の登録 ⑧支払用パスコード ⑨住所の登録 ⑩登録内容の確認

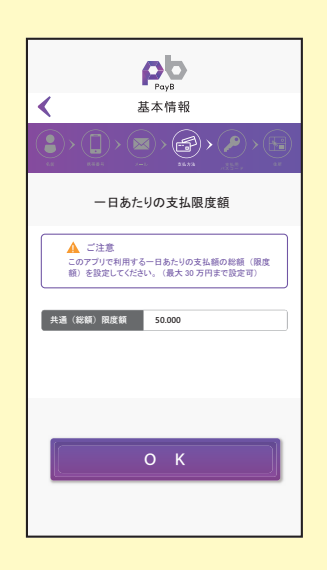

PayB での一日あたりの支払限度額を設定 してください。 1 円以上 300,000 円以内まで設定が可能

※初期値は 50,000 円が設定されていま す。

【 OK 】 をタップしてください。

です。

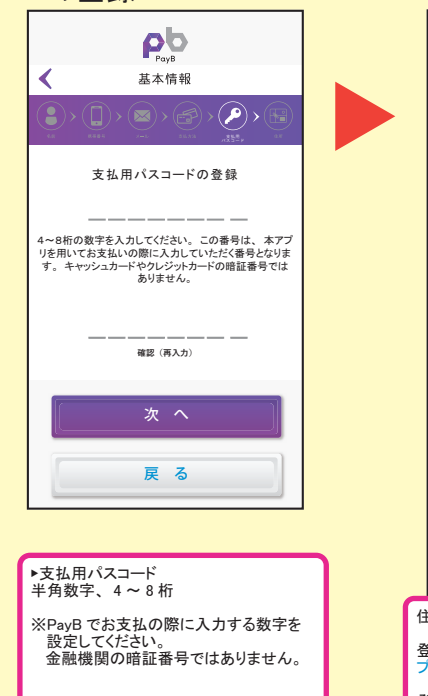

【 次へ 】 をタップしてください。

⑧支払用パスコード

の登録

#### **Pp** ∢ 基本情報  $(\bullet)$  :  $\circledR$ 住所の登録 住所の登録は任意となります 住所の登録をスキップする 略称 ※本項目には、登録された住所を特定する任意<br>の略称を設定してください。 例)自宅、 会社住 の略称を<br>所 など 国名 ⽇本 郵便番号 ※ハイフン不要 都道府県 市区町村 住所 1(番地) 住所 2(ビル名) マンション名、 部屋番号など 次 へ 住所の登録は任意となります。 登録しない場合は 【 住所の登録をスキッ プする 】 をタップして次へ進んでください。

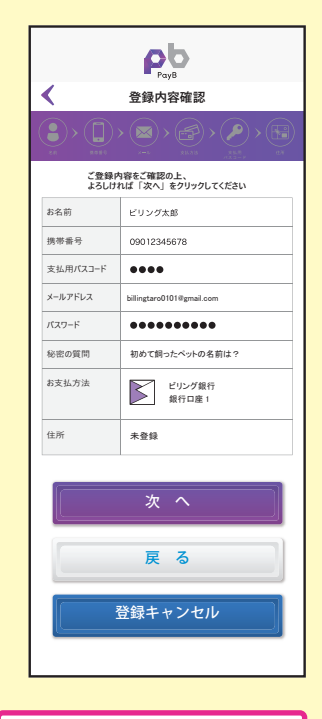

登録をする場合は各項目を入力し【次<br>へ 】をタップしてください。 <mark>【 次へ 】をタップしてください。</mark>

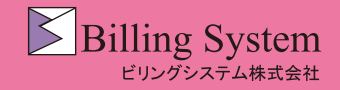

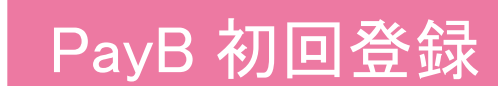

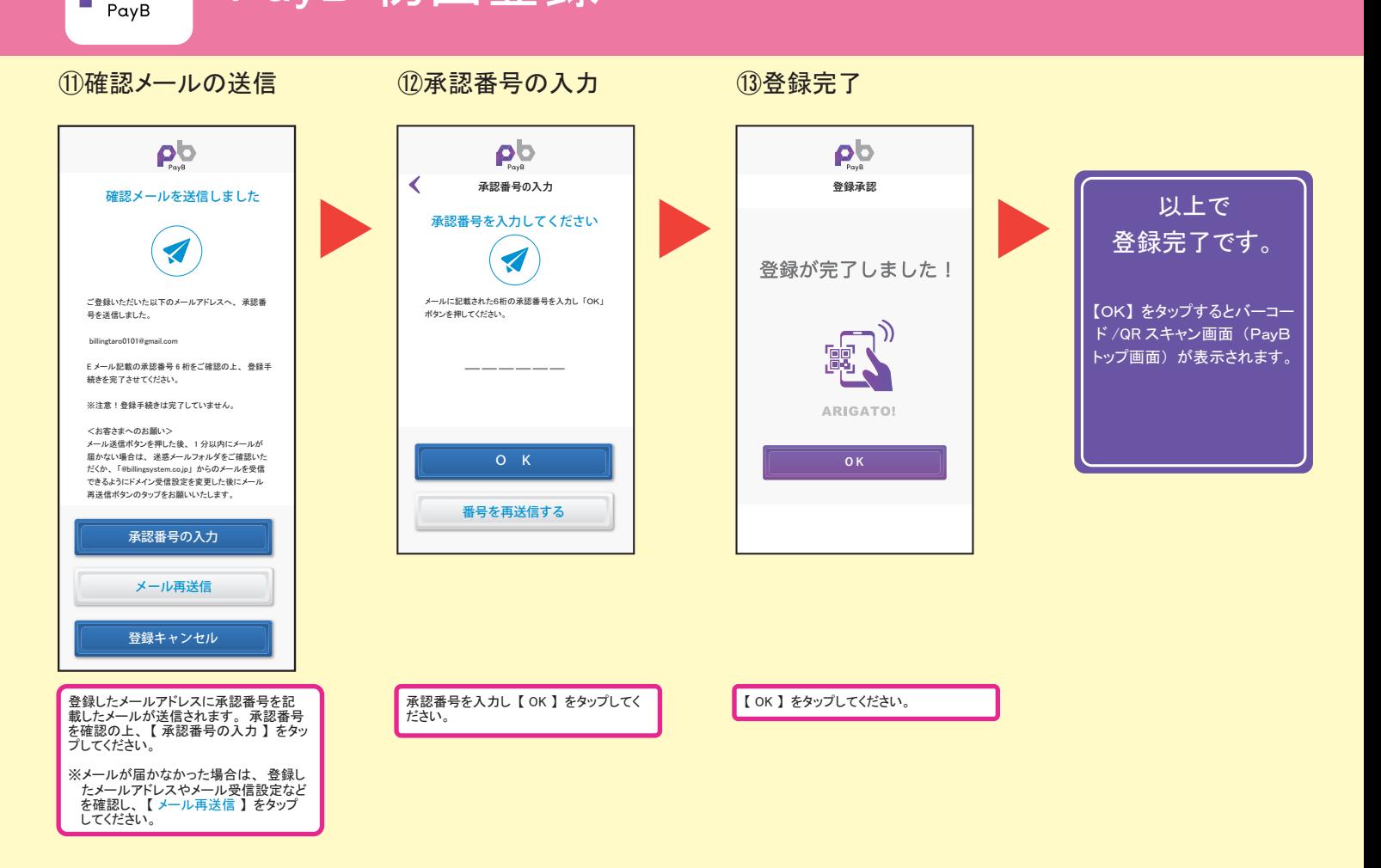

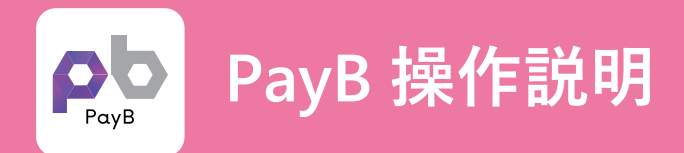

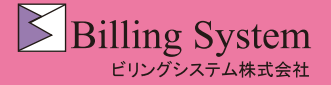

PayB でのお支払方法①

### ①バーコード又はQRコードを PayB で読み取ります。 ②お支払の詳細を確認します。

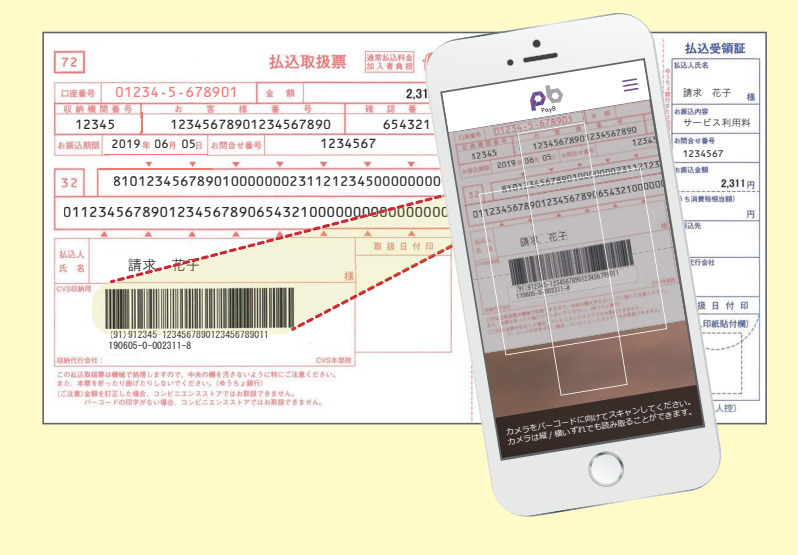

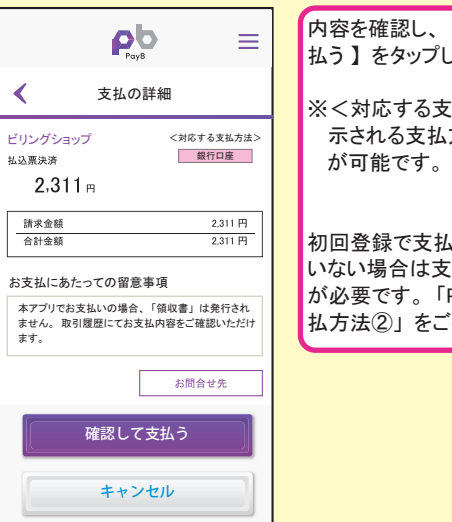

#### 内容を確認し、 【 確認して支 払う 】 をタップします。

※<対応する支払方法>に表 示される支払方法でのお支払

初回登録で支払方法を登録して いない場合は支払方法の登録 が必要です。 「PayB でのお支 払方法②」 をご確認ください。

#### ③支払方法を確認し、 支払用パスコードを入力します。 ④お支払が完了しました。

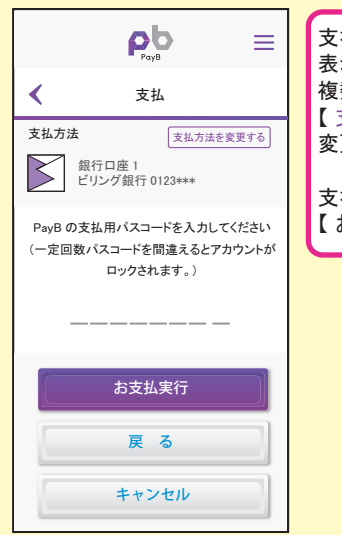

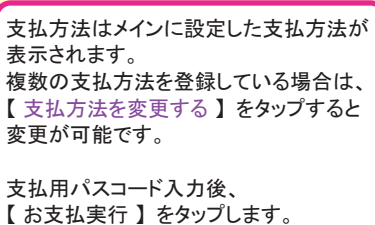

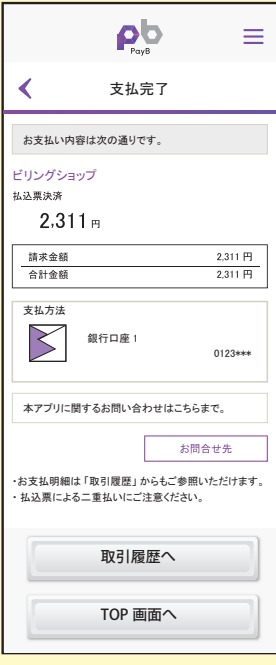

支払完了画面が表示されます。 また、 登録したメールアドレス 宛てに支払完了通知が送信さ れます。

【 取引履歴へ 】 をタップすると、 取引明細画面が表示されます。

【 TOP 画面へ 】をタップすると、 バーコード /QR スキャン画面へ 移動します。

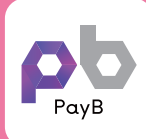

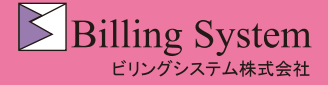

PayB メニュー③

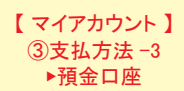

支払方法変更の 【預金口座】 をタップすると、 口座登録済みの場合は、 登録済み銀行口座一覧画面が表示されます。 口座が未登録の場合は、 登録画面が表示されます。

#### - 「登録済の場合】 その場合」 この場合をある。<br>「登録済の場合】 その場合は、その場合は、その場合は、その場合は、その場合は、その場合は、その場合は、その場合は、その場合は、その場合は、その場合は

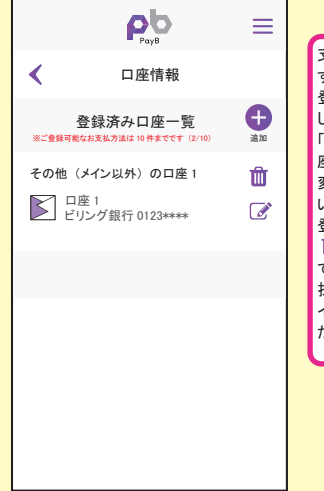

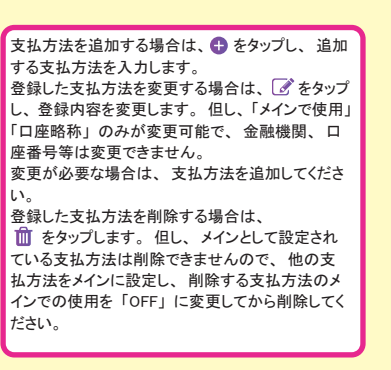

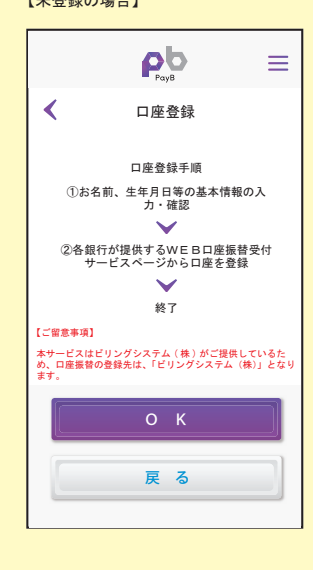

#### 初回登録時と同じ手順で登録します。

※支払方法は 10 件まで登録が可能です。

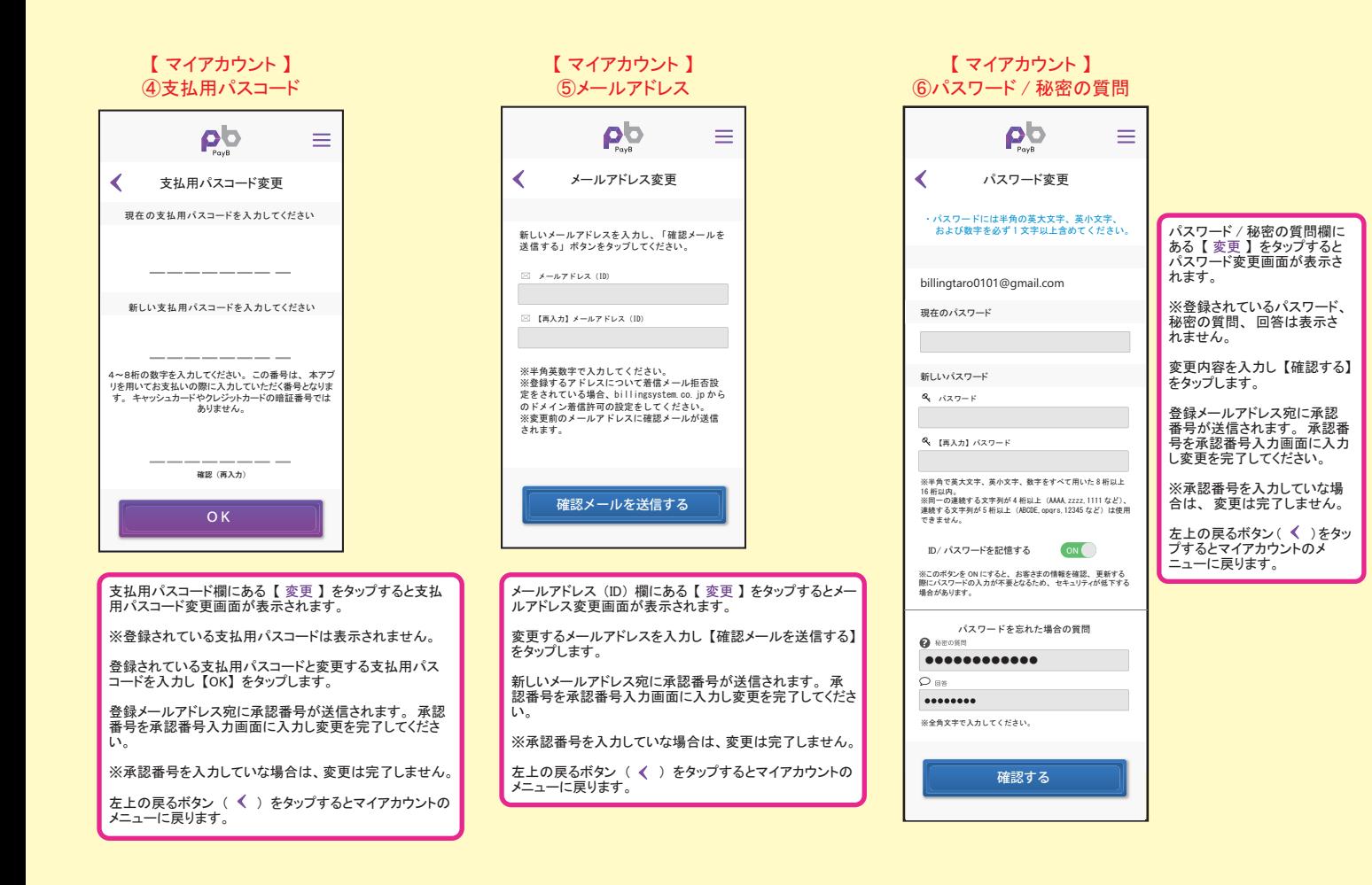

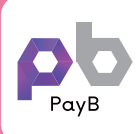

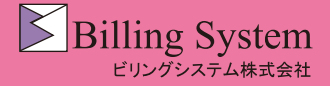

PayB メニュー④

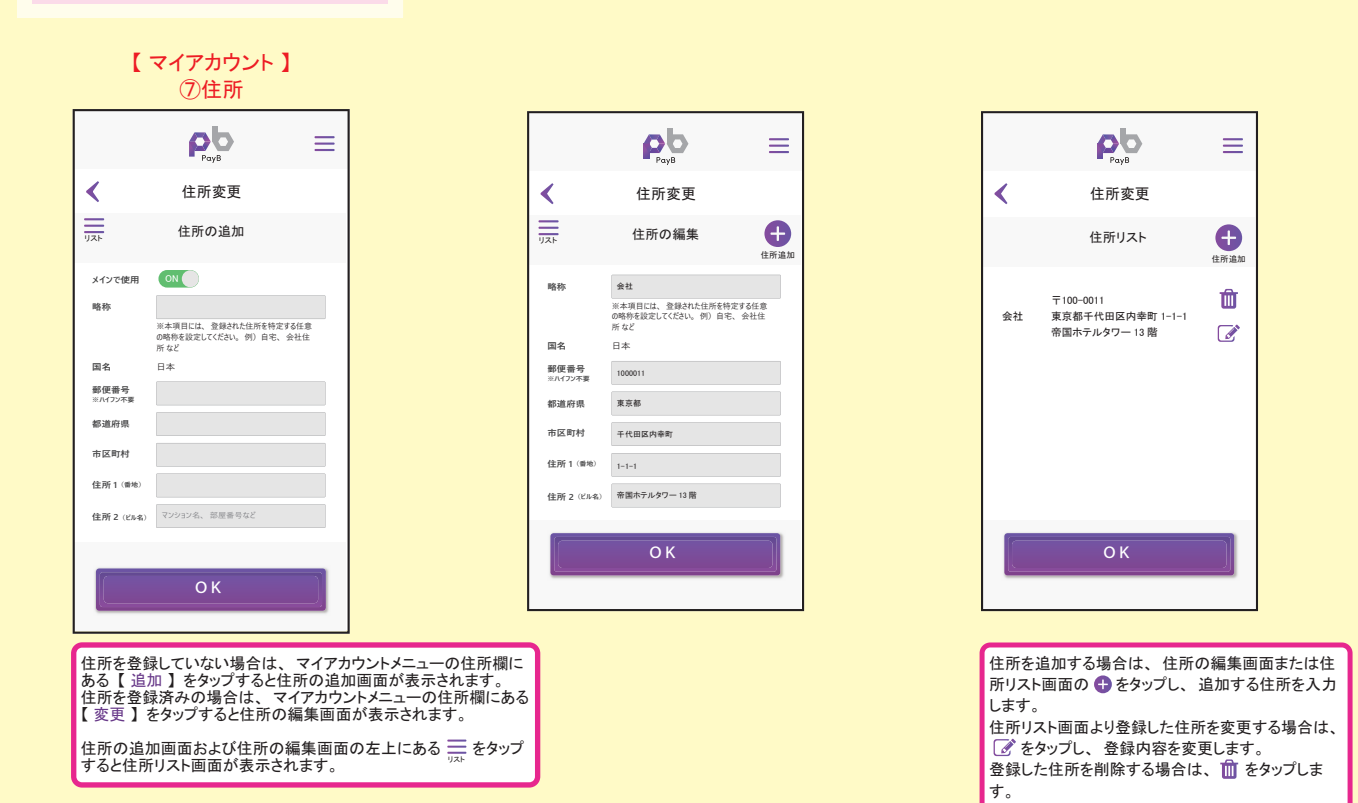

【 各種設定 】

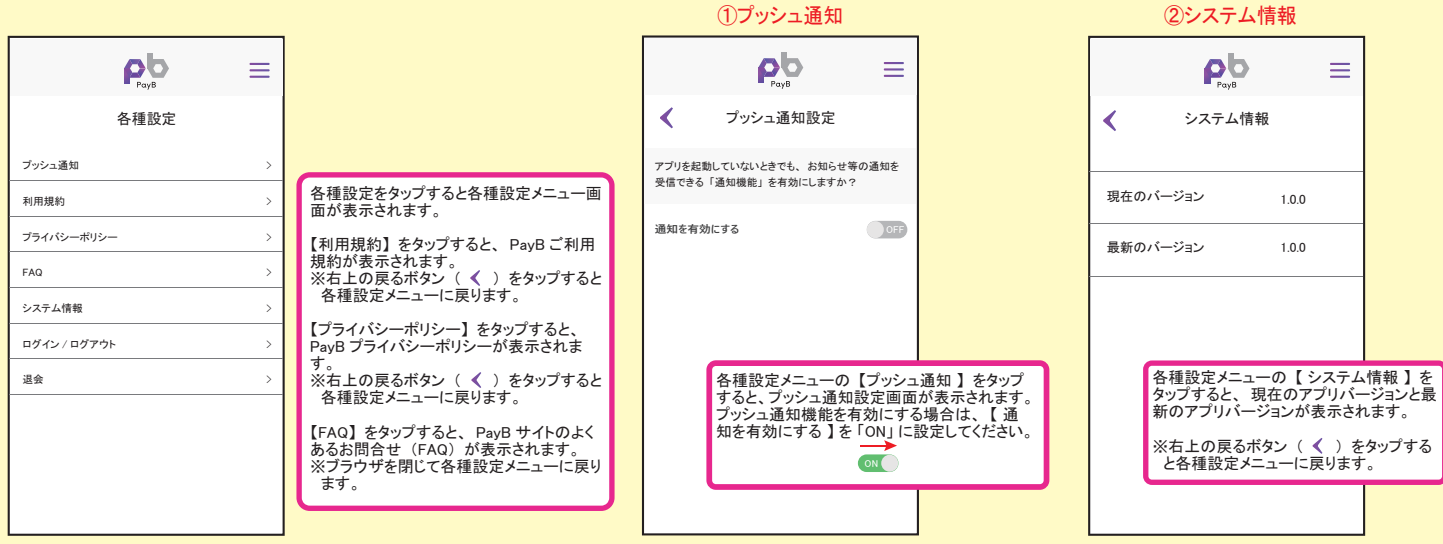

### 【 各種設定 】

### 【 各種設定 】

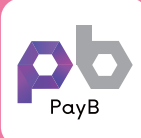

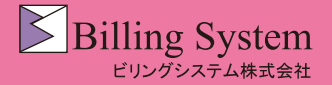

PayB メニュー⑤

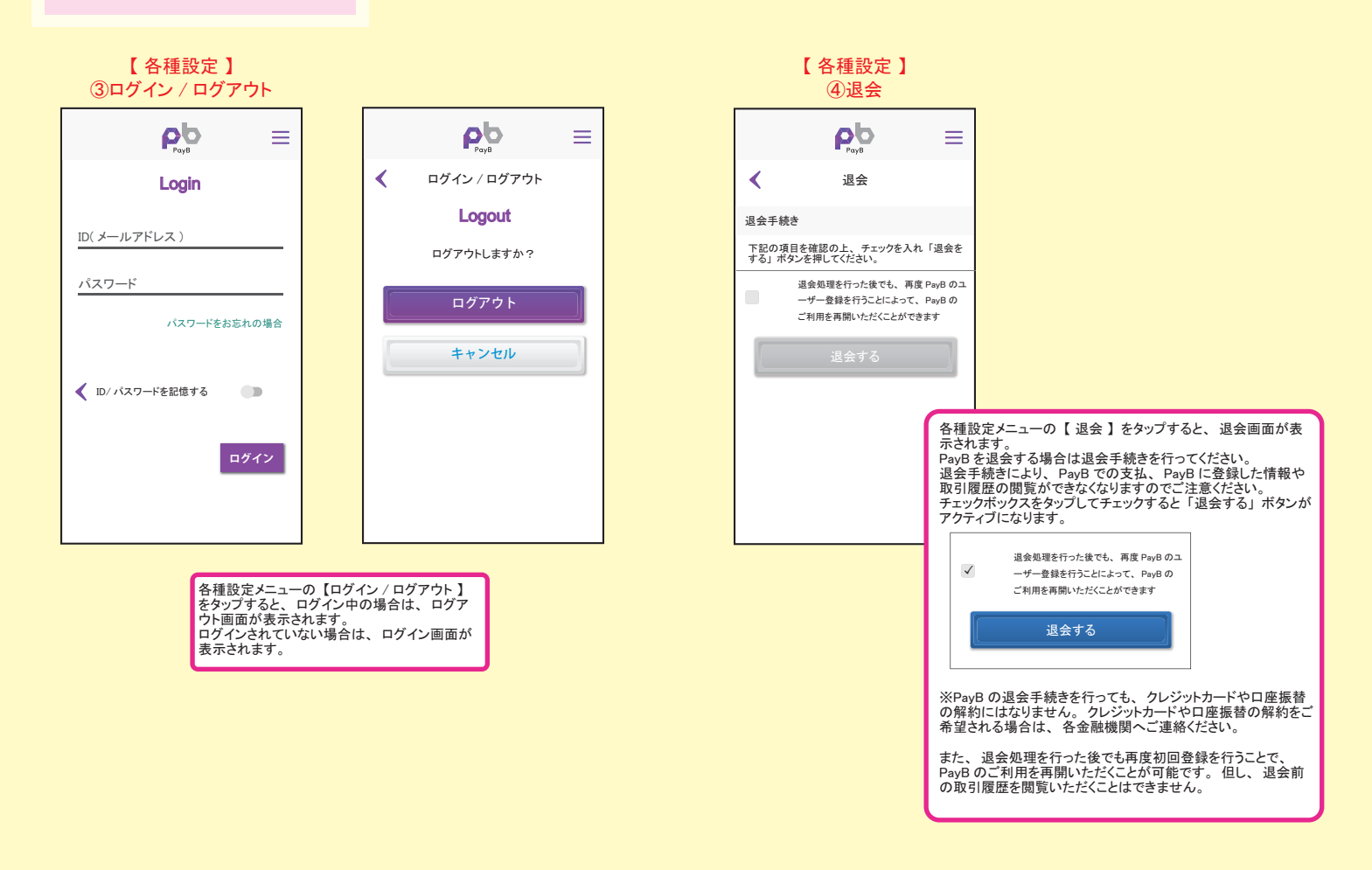

#### 【 ご利用可能請求書 】

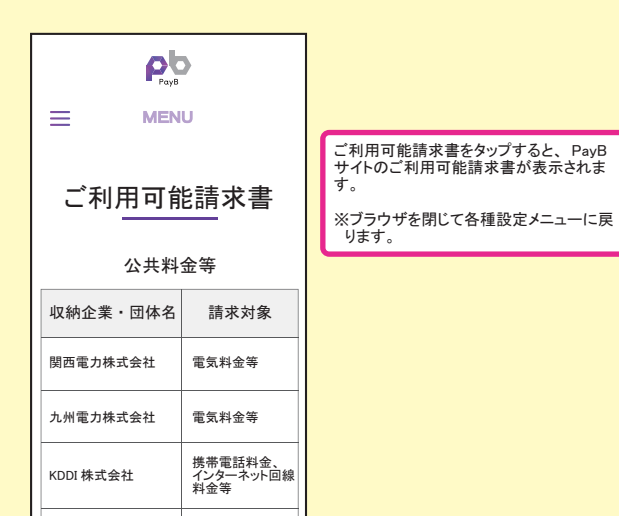

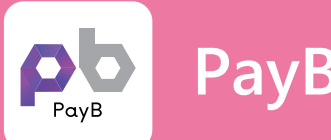

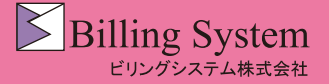

PayB でのお支払方法② ※支払方法が未登録の場合①

#### ①バーコード又はQRコードを PayB で読み取ります。 ②支払方法の登録案内が表示されます。

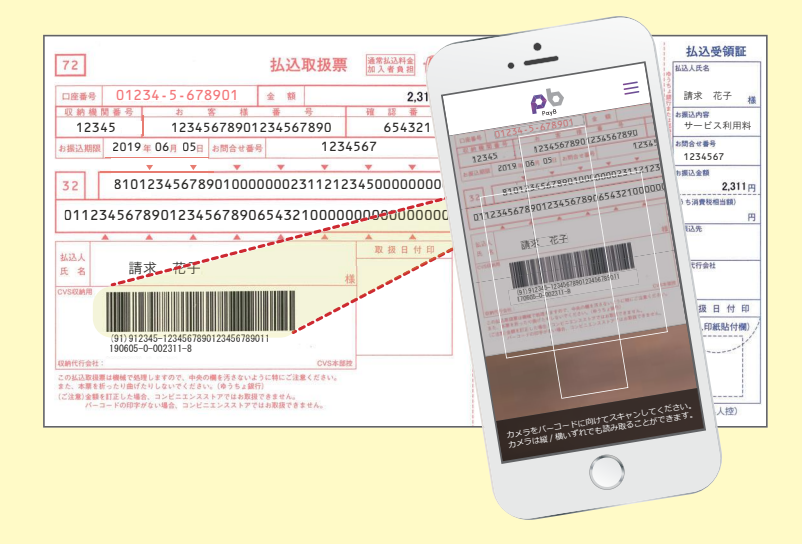

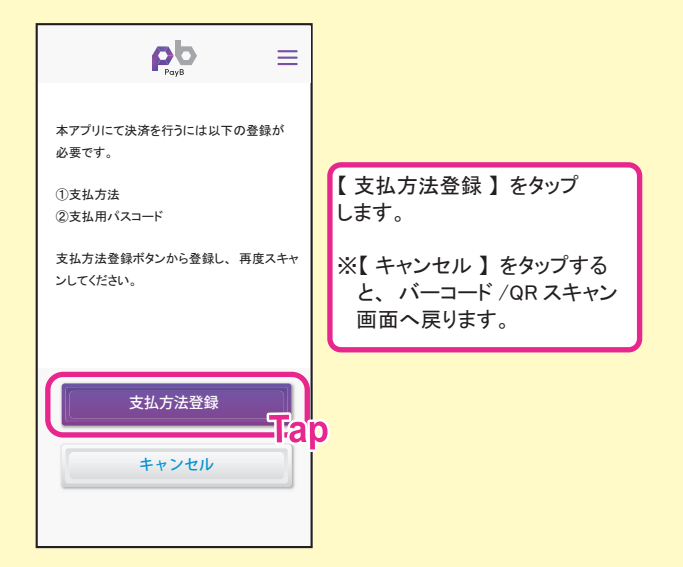

### ③ID、 パスワードを入力し、 マイアカウントを開きます。 ④支払方法選択画面が開きます。

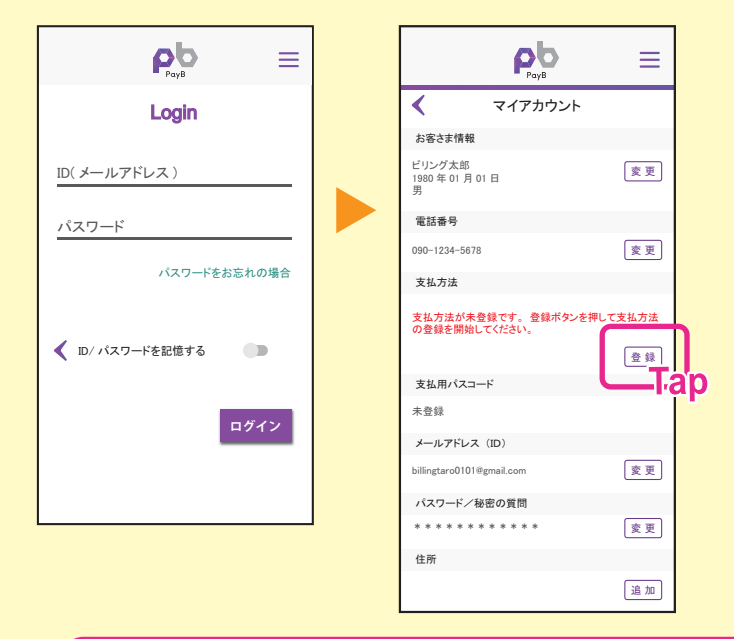

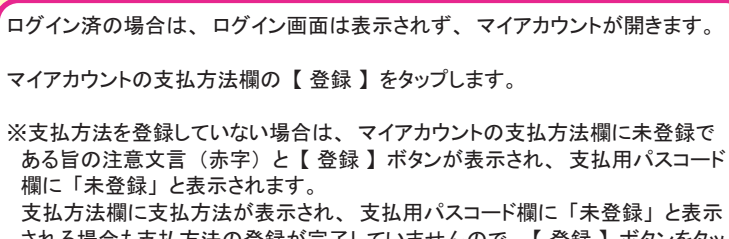

 される場合も支払方法の登録が完了していませんので、 【 登録 】 ボタンをタッ プし、 支払方法の登録を完了してください。

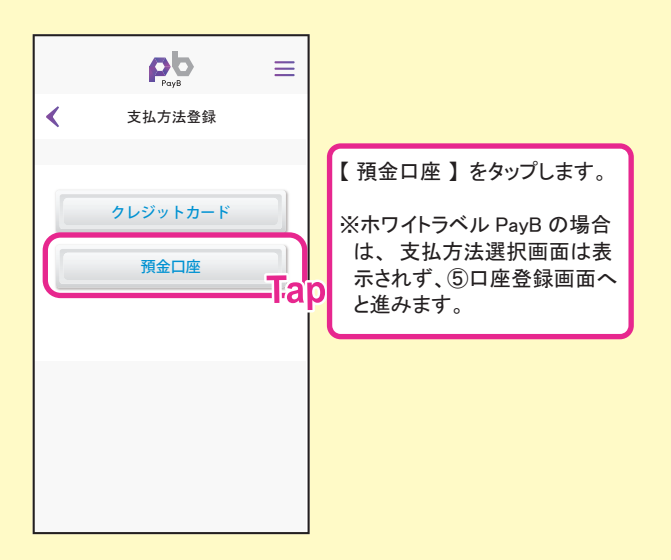

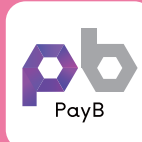

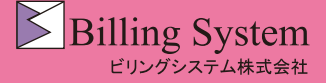

PayB でのお支払方法② | ※支払方法が未登録の場合2

#### ⑤口座登録画面が開きます。 ⑥支払限度額の変更画面が

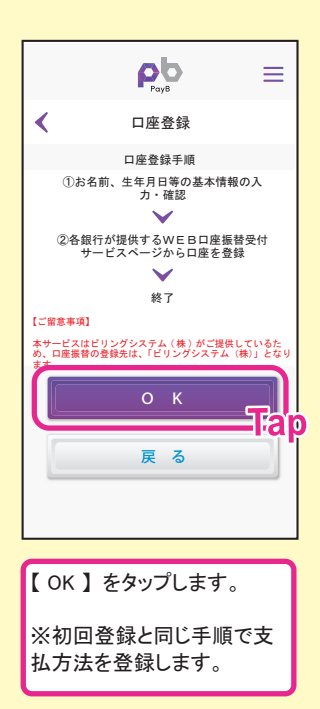

#### ⑧確認メール送信画面が開きます。

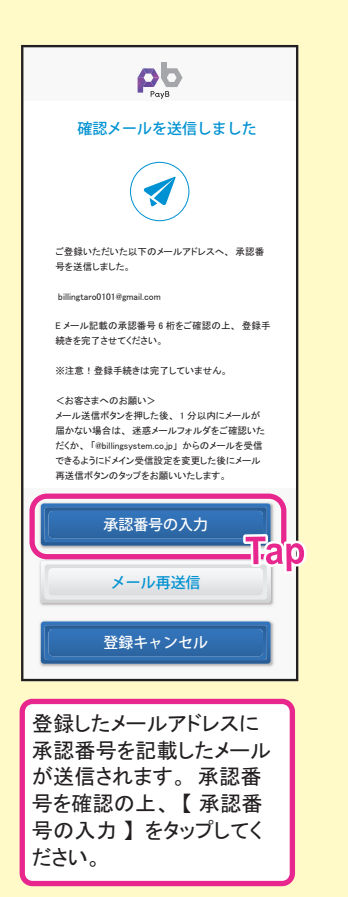

 開きます。 ρЬ 支払限度額の変更 一日あたりの支払限度額の変更 ▲ ご注意<br>このアプリで利用する一日あたりの支払額の総額(限度<br>額)を設定してください。 (最大 30 万円まで設定可) 共通(総額)限度額 50.000  $O$  K 1mo PayB での一日あたりの支 払限度額を設定し 【 OK 】 をタップします。 ※初期値は 50,000 円が設

⑨承認番号入力画面が 開きます。

定されています。

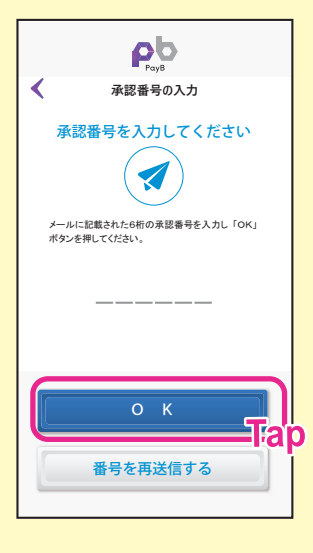

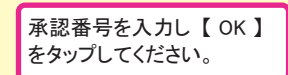

### 画面が開きます。 06  $\equiv$ 支払用パスコード登録  $\blacktriangleleft$

⑦支払用パスコード登録

4~8桁の数字を入力してください。 この番号は、 本アブ<br>リを用いてお支払いの際に入力していただく番号となりま<br>す。 キャッシュカードやクレジットカードの暗証番号では<br>ありません。

\_ \_ \_ \_ \_ \_ \_ \_

————————————<br>確認(再入力)

OK ∃lap 支払用パスコード (4 ~ 8 桁の数字) を入力し 【 OK 】 をタップしてください。

⑩マイアカウントが開きます。

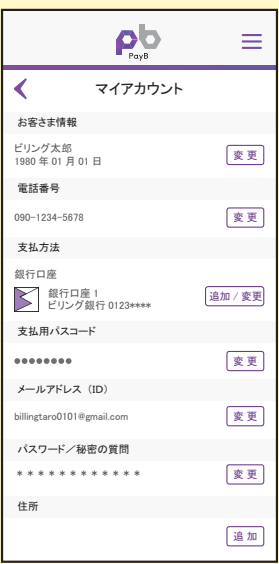

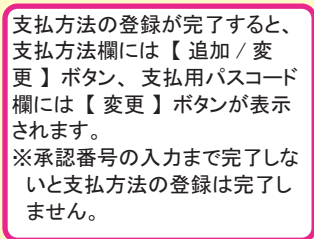

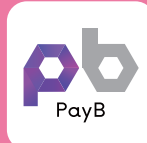

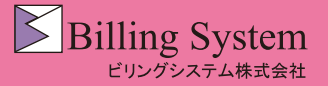

ビリングショップ

払込票決済  $2.311 -$ 請求金額<br>合計金額

支払方法

 $\triangleright$ 

支払完了 へ<br>**取引日** PayB 取引番号 バーコード番号 金融機関承認番号

本アプリに関するお問い合わせはこちらまで。

0123\*\*\*

お問合せ先

 $2,311$  円<br>2,311 円

2018.06.05 (火) 20:55:55 A12B34C5678DE9F0123G (91)123456- 123456789012345678901-0- 999999-0-002311-1

銀行口座 1

戻 る

PayB メニュー① イコンタイコンをタップすると、PayB メニューが表示されます。

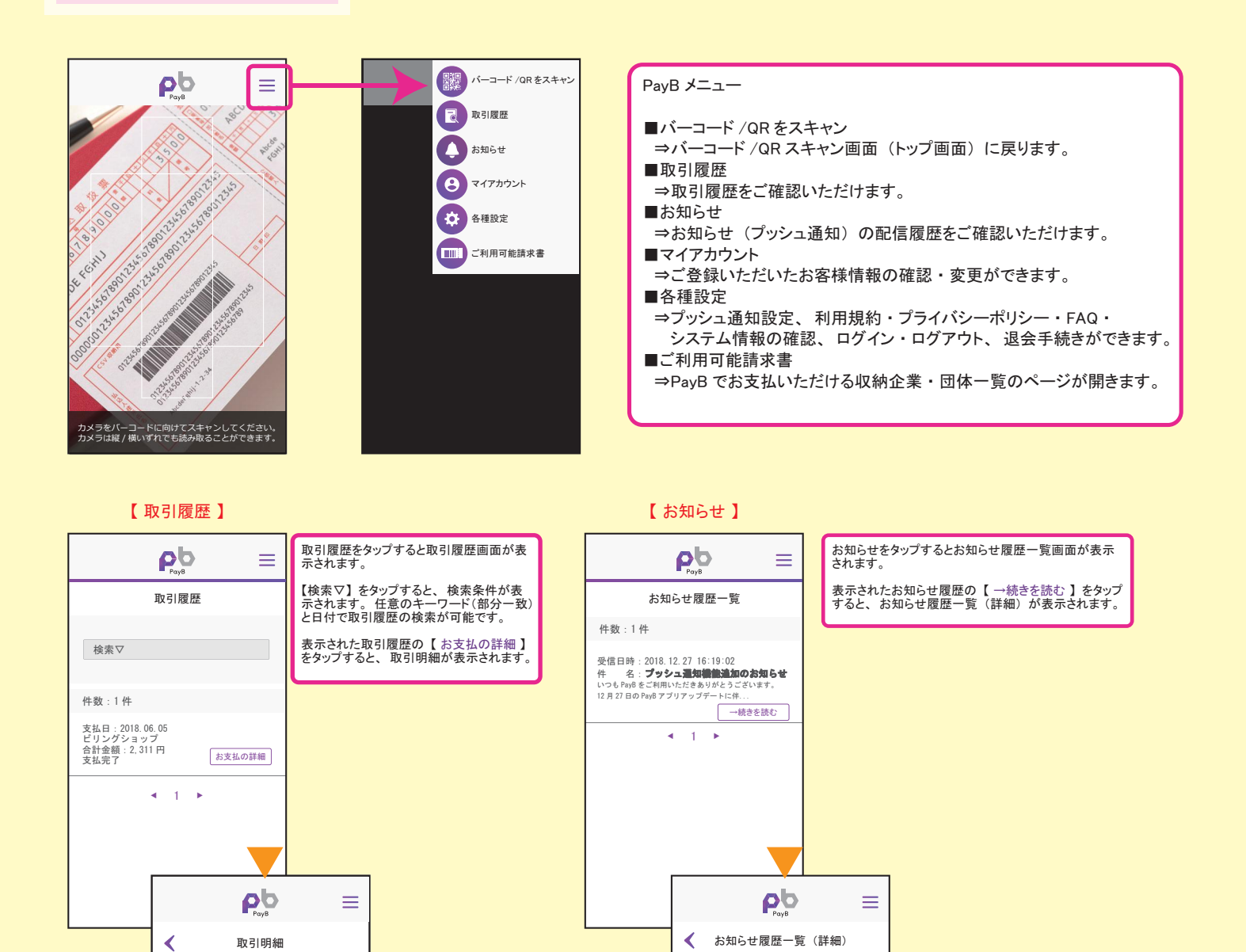

受信日時:2018.12.27 16:19:02<br>件 名:**プッシュ通知機能追加のお知らせ**<br>いつも PayB をご利用いただきありがとうございま

す。<br>12 月 27 日の PayB アプリアップデートに伴い、新<br>たにプッシュ通知機能が追加されました。<br>よろはお願い致します。<br>通知履歴は、右上のメニューバー内の「お知らせ」<br>今後とも、PayB のご利用をどうぞよろしくお願い<br>致します。

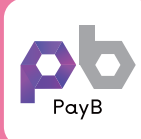

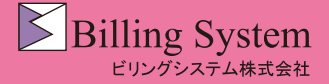

PayB メニュー②

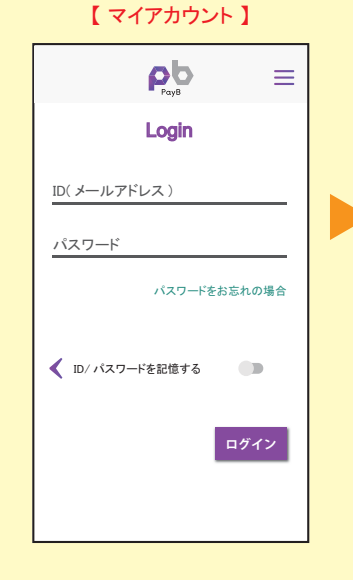

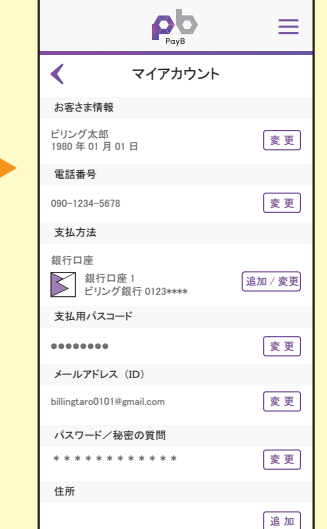

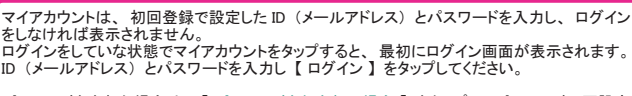

パスワードを忘れた場合は、【 パスワードをお忘れの場合 】 をタップしてパスワードの再設定<br>を行ってください。  $\overline{\bullet}$ 

ID ・ パスワードをを記憶させる場合は、 【 ID/ パスワードを記憶する 】 を 「ON」 に設定してく ださい。

ログイン後にマイアカウントのメニューが表示されます。 各項目の 【 変更 】 または 【 追加 】 をタップし登録情報の確認、変更、追加を行ってください。

#### 【 マイアカウント 】 ①お客さま情報

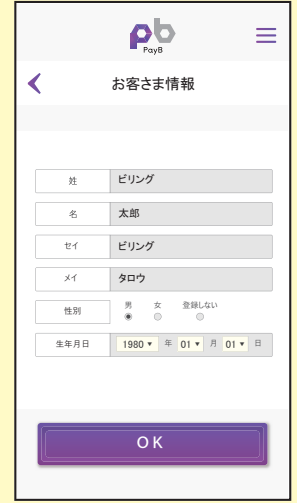

### お客さま情報欄にある 【 変更 】 をタップするとお客さま 情報画面が表示されます。 ※支払方法に銀行口座を登録している場合、 お客さま 情報は 「性別」 のみ変更可能で、 「姓」 「名」 「セイ」 「メイ」 「生年月日」 は変更できません。 【OK】 をタップすると、 マイアカウントのメニューに戻りま す。<br>左上の戻るボタン(《 )をタップしてもマイアカウント<br>のメニューに戻ります。

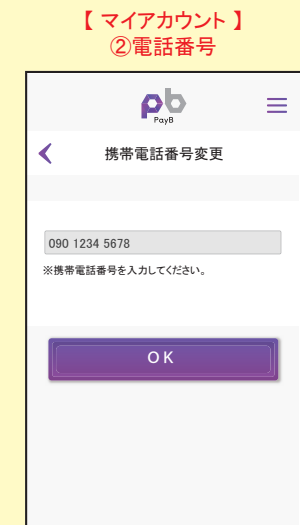

#### 電話番号欄にある 【 変更 】 をタップすると携帯 電話番号変更画面が表示されます。

変更する電話番号を入力し 【OK】 をタップします。

登録メールアドレス宛に承認番号が送信されま す。 承認番号を承認番号入力画面に入力し変更 を完了してください。

※承認番号を入力していな場合は、 変更は完了 しません。

左上の戻るボタン ( ) をタップするとマイアカ ウントのメニューに戻ります。

#### 【 マイアカウント 】 ③支払方法 -1

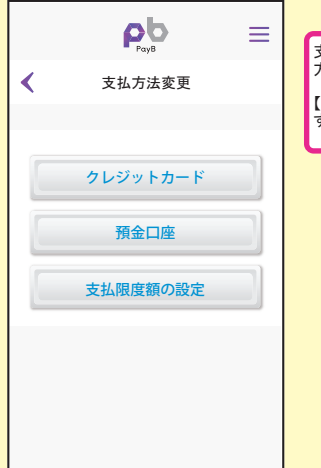

# 支払方法欄にある 【 追加 / 変更 】 をタップすると支払 方法変更画面が表示されます。 【 預金口座 】 【 支払限度額の設定 】 から確認 ・ 更新 する項目を選択しタップします。

#### 【 マイアカウント 】 ③支払方法 -2 ▶支払限度額の設定

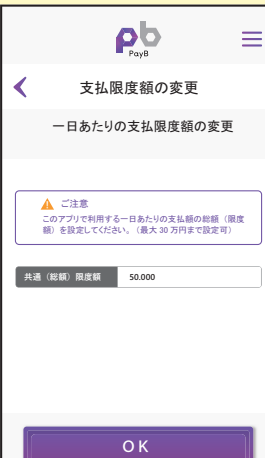

### 支払方法変更の 【支払限度額の変更】 をタップすると、 支 払限度額の変更画面が表示されます。

支払限度額を変更する場合は、 【 OK 】 をタップすると登録 メールアドレス宛に承認番号が送信されます。 承認番号を アールティレス<sub>死に不認</sub>福号が返信されます。 本誌<br>承認番号入力画面に入力し変更を完了してください。

※承認番号を入力していない場合は、変更は完了しません。

※クレジットカードのみの限度額は、 カード情報変更より変 更します。